*Drucker-Kommunikationskontroller mit Messwertspeicher Printer Communication Controller*

# **PCC 400-x-BM**

zum Anschluss an den Batching Master

#### Bedienungsanleitung der PCC 400 Batching Master-Software

nur gültig in Verbindung mit der Montageanleitung PCC 400-x ab Software-Version 00.10.12 (x = Variante)

Version 18.2

IBS BatchControl GmbH

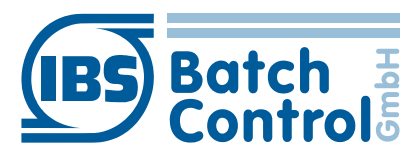

Im Sträßchen 2–4 Tel.: +49 2241 9199801 53925 Kall Fax.: +49 2241 9199871 Germany www.ibs-batchcontrol.com

# **Sicherheitshinweise**

Das Personal für Installation, Inbetriebnahme, Diagnose und Wartung muss folgende Bedingungen erfüllen:

- Ausgebildetes Fachpersonal: Verfügt über Qualifikation, die dieser Funktion und Tätigkeit entspricht
- Vom Anlagenbetreiber autorisiert
- Mit nationalen Vorschriften vertraut
- Vor Arbeitsbeginn: Anweisungen in Anleitung und Zusatzdokumentation sowie Zertifikat (je nach Anwendung) lesen und verstehen
- Anweisungen und Rahmenbedingungen befolgen

Das Bedienpersonal muss folgende Bedingungen erfüllen:

- Entsprechend den Aufgabenanforderungen vom Anlagenbetreiber eingewiesen und autorisiert
- Anweisungen in dieser Anleitung befolgen

#### **Gültigkeit der Montageanleitung**

- Die vorliegende Bedienungsanleitung gilt für alle PCC 400-x zum Anschluss an Batching Master nur in Verbindung mit der entsprechenden Montageanleitung PCC 400-x (x = Hardware-Variante)
- Die vorliegende Bedienungsanleitung gilt für alle PCC 400-x zum Anschluss an Batching Master nur in Verbindung mit der entsprechenden Montageanleitung PCC 400-x (x = Hardware-Variante)
- Die Hardware wird in einer gesonderten Bedienungsanleitung beschrieben. Batching Master und Pipeline Master können nicht gleichzeitig an einer PCC 400 betrieben werden.
- Über die Aktualität und eventuelle Erweiterungen erhalten Sie Auskunft bei Ihrer IBS-Vertriebsstelle.

Wird in dieser Bedienungsanleitung z. B. eine bestimmte Schnittstelle angesprochen, so ist diese aus der Montageanleitung zu entnehmen.

#### **IT-Sicherheit**

Wir schalten automatische Sicherheitsupdates (Patches) im Betriebssystem aus. Wenn der PCC 400 ans Netzwerk/Internet angeschlossen wird, muss der Betreiber bzw. der zuständige Netzwerkadministrator sicherstellen dass entsprechende Sicherheitsmaßnahmen ergriffen werden (z. B. Firewall einbauen)

Der PCC 400 sollte an einer unterbrechungsfreien Stromversorgung betrieben werden.

Das Ausschalten des PCC 400 darf nicht durch Ausschalten der Versorgungsspannung erfolgen. Schalten Sie bitte

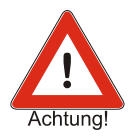

durch kurze Betätigung der Aus-Taste am PCC 400 oder über die Software aus.

Nach der kurzen Betätigung der Aus-Taste beendet der PCC 400 alle laufenden Programme und schaltet ab. Betätigen Sie die Taste nicht länger als 1 Sekunde, da der PCC 400 dann ohne vorher das Betriebssystem herunterzufahren abschaltet. Dadurch können wichtige Daten und Programme auf der Festplatte zerstört werden.

Alle Rechte vorbehalten. Jegliche Vervielfältigung dieser Dokumentation, gleich nach welchem Verfahren, ist ohne vorherige schriftliche Genehmigung durch die IBS BatchControl GmbH, auch auszugsweise untersagt.

Änderungen ohne vorherige Ankündigung bleiben vorbehalten.

Copyright 2023 by IBS BatchControl GmbH ● Im Sträßchen 2–4 ● 53925 Kall (Deutschland)

# **Inhaltsverzeichnis**

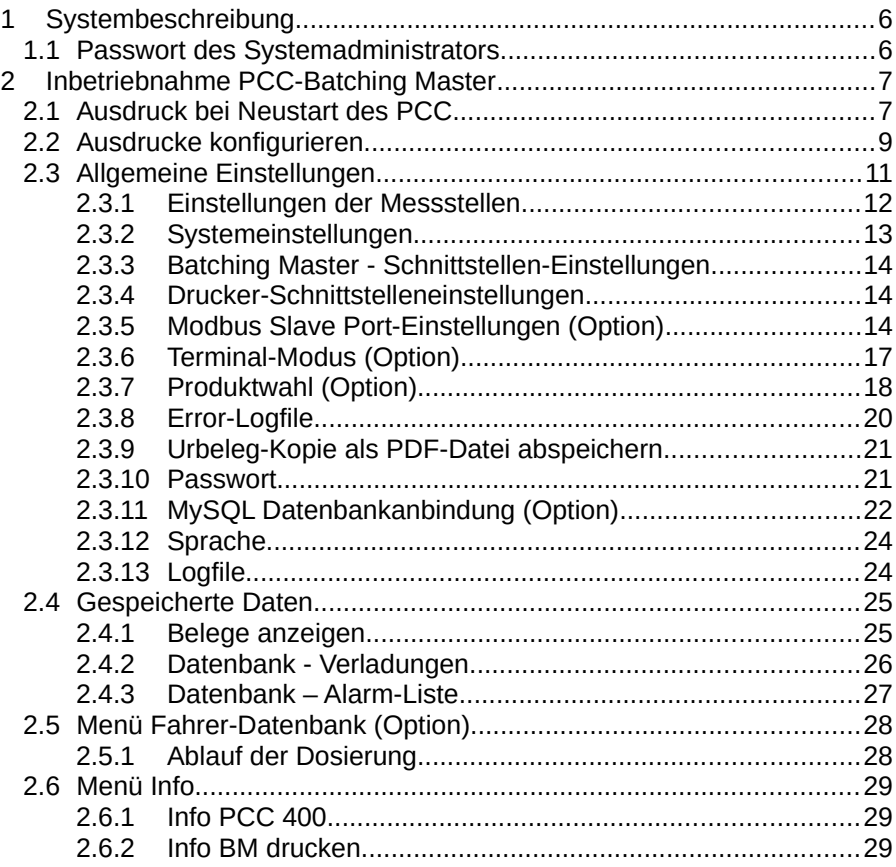

# <span id="page-5-1"></span>**1 Systembeschreibung**

Der PCC 400 ist ein PC dessen Software automatisch nach dem Einschalten startet. Diese ist auf die Dosier- und Verladesteuerung Batching Master angepasst und dient zum Ausdruck und Speichern von Dosierdaten.

Verschiedene Gehäusevarianten stehen zur Verfügung (z. B. Mini-PC, Standard-PC-Gehäuse, 19"….). In dieser Anleitung wird nur die Software der 'PCC 400 Batching Master' beschrieben.

Ein gemischter Betrieb von Batching Master und Pipeline Master an der gleichen PCC 400 ist nicht möglich. Die genaue Hardware-Beschreibung entnehmen Sie bitte der Montageanleitung PCC 400-x.

Der PCC 400 arbeitet als 'Modbus RTU Master'. Die Batching Master werden über einen Schnittstellenadapter an den PCC 400 angeschlossen. Eigensichere Batching Master werden zusätzlich über die IPC 3x0 i zur sicheren Trennung angeschlossen.

Wurde eine Dosierung am Batching Master beendet, erstellt der PCC einen eichfähigen Urbeleg, speichert diesen intern ab und kann diesen anschließend auf einem eichfähigen Drucker ausgeben. Der abgespeicherte Beleg wird dann als Kopie gekennzeichnet. Eine Kopie des Protokolls wird als PDF und CSV-Datei gespeichert.

Der Anschluss von Maus, Tastatur und Monitor wird empfohlen.

#### <span id="page-5-0"></span>**1.1 Passwort des Systemadministrators**

Der Systemadministrator der PCC 400 hat ab Werk das Passwort "IBSBatchControl". Bitte ändern Sie dieses Passwort. Dazu öffnen Sie den Terminalmodus durch gleichzeitiges Drücken von Strg, Alt und T und geben *passwd [username]* 

ein. Der Username wird oben rechts angezeigt und ist ab Werk "pcc". Deshalb geben Sie "passwd pcc" im Terminal ein. Bestätigen Sie dies mit der Return-Taste. Die weiteren Eingaben entnehmen Sie bitte dem Terminalfenster.

# <span id="page-6-1"></span>**2 Inbetriebnahme PCC-Batching Master**

<span id="page-6-0"></span>**2.1 Ausdruck bei Neustart des PCC**

Nach dem Einschalten des PCC 400 wird das Betriebssystem und das Programm automatisch gestartet. Sind noch keine Batching Master an dem PCC 400 angemeldet, melden Sie diese bitte wie in Abschnitt [2.3.1](#page-11-0) beschrieben an.

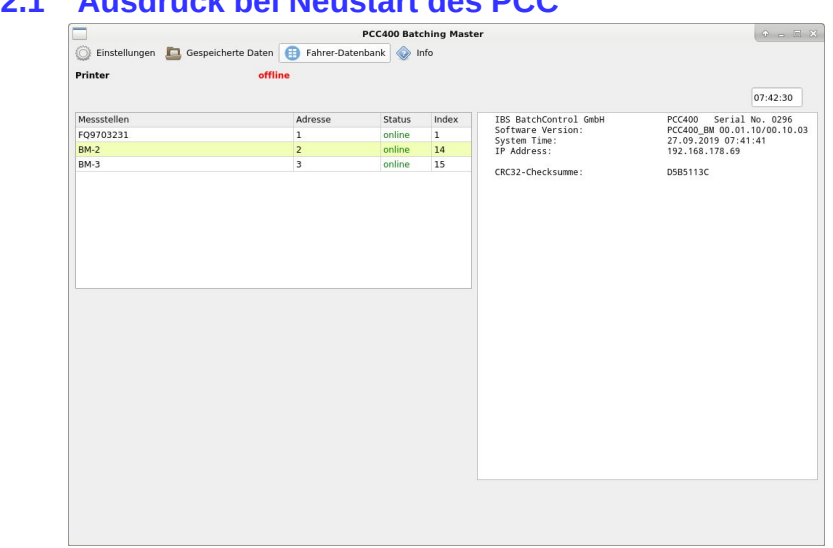

Ist der Drucker, der für die eichamtlichen Ausdrucke vorgesehen ist korrekt angeschlossen, erscheint oben links die Meldung "eichfähiger Belegdrucker online". Folgender Text wird im rechten Feld angezeigt und auf dem Drucker ausgegeben:

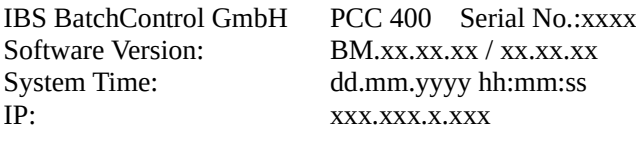

CRC32-Checksumme: xxxxxxxxxx

Die Versionsnummer gibt im ersten Teil die Versionsnummer der metrologisch relevanten Software und im zweiten Teil die Versionsnummer der metrologisch nicht relevanten Software an. Die angeschlossenen Batching Master sind im linken Fenster aufgelistet.

Sind keine Batching Master zu sehen, müssen diese zuerst angemeldet werden (siehe Abschnitt [2.3.1](#page-11-0) Einstellungen der Messstellen). Die IP-Adressen der LAN-Schnittstellen, an die ein Kabel angeschlossen ist, werden angezeigt.

LAN0 bezieht seine Adresse vom DHCP-Server.

LAN1 ist ab Werk auf die IP-Adresse 192.168.1.77 eingestellt.

Alle Dosierungen werden gespeichert und ausgedruckt. Die Daten werden gleichzeitig im rechten Ausgabefenster angezeigt.

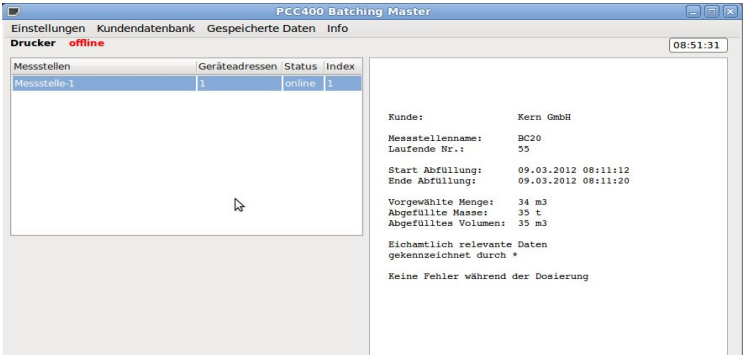

In der Programmierebene des Batching Master wird in Funktion 4.11.1 der Ausdruck über den PCC 400 eingeschaltet.

Die Batching Master Funktion 4.11.2 gibt die Druckverzögerung an. Diese wird benutzt, wenn nach Dosierende für kurze Zeit noch ein Nachlauf erfasst werden muss. Der metrologisch relevante Datenblock wird erst nach der Verzögerungszeit erzeugt.

Ist die Verbindung zur PCC 400 bzw. Drucker gestört, können die Bedingungen für den Start einer Dosierung in der Batching Master Funktion 4.11.3 festgelegt werden. Wenn Ignorieren ausgewählt ist, kann die nächste Dosierung gestartet werden, obwohl keine Speicherung oder Ausdruck der metrologisch relevanten Daten erfolgte. Für eichamtlich versiegelte Geräte muss kein Neustart eingestellt sein. Eine neue Dosierung kann nur gestartet werden, nachdem die letzte Dosierung als Original ausgedruckt oder in der PCC 400 gespeichert wurde.

Wenn die Verbindung vom PCC 400 zum Batching Master unterbrochen ist, wird der Fehler im Display des PCC 400 dargestellt. Die Status-Anzeige ..online" wechselt zu ..offline".

## <span id="page-8-0"></span>**2.2 Ausdrucke konfigurieren**

Sie können Text-Blöcke vorgeben, die vor und nach dem metrologisch relevanten Daten-Block ausgedruckt werden sollen. Die Beschreibungen aller Datenfelder der Dosierdaten können geändert werden um zum Beispiel Sprachanpassungen vorzunehmen. Zum editieren der Texte wird mit der rechten Maustaste auf den zu editierenden Batching Master in der linken Liste geklickt.

Es erscheint ein Fenster mit folgenden Auswahlmöglichkeiten:

- Ausgabetext editieren
- Gespeicherte Belege für [Stationsname] anzeigen
- Datenbank
- Abbrechen

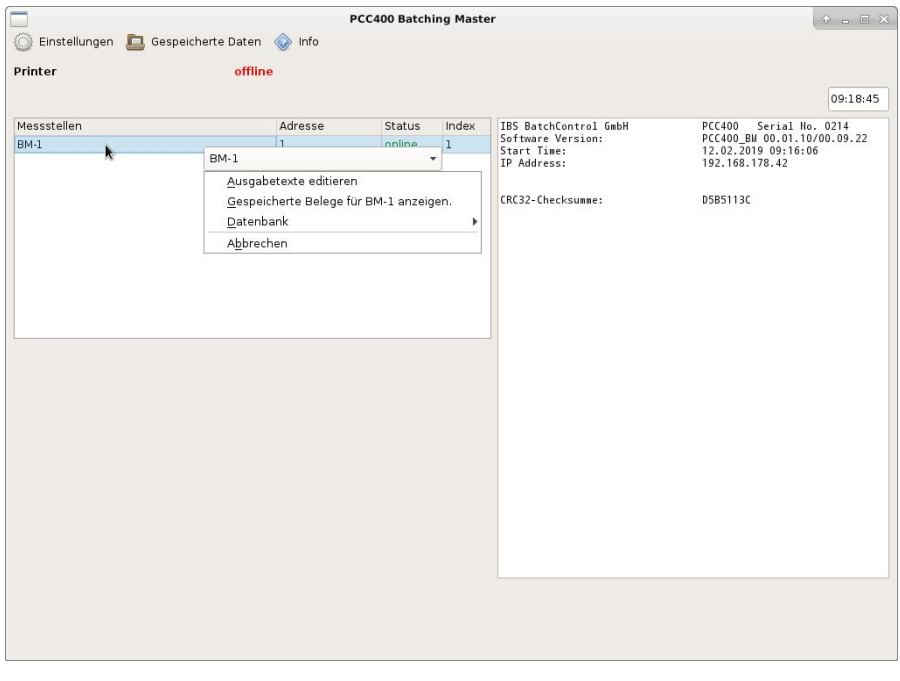

Nachdem Sie Ausgabetext editieren ausgewählt haben, wird das Passwort abgefragt und das nachfolgende Fenster erscheint.

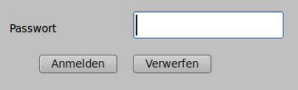

Das Standard-Passwort bei Auslieferung ist "password".

Ist ein Dongle eingesteckt und der Batching Master als eichamtlich gekennzeichnet, können nur die Kopfzeile, die Fußzeile, der Anfangs- und der Endtext geändert werden.

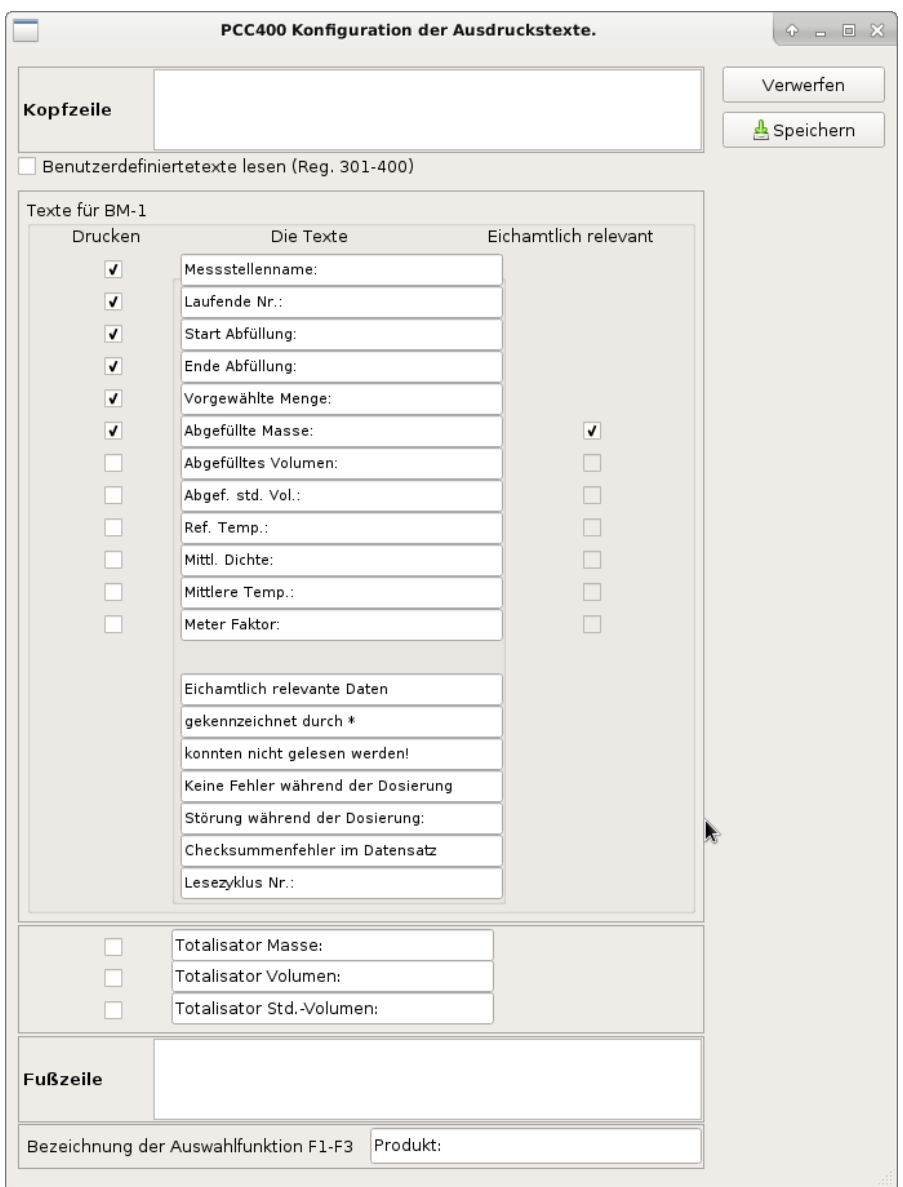

Das Häkchen in der Spalte "Drucken" aktiviert diese Zeile für den Ausdruck. In der Datenbank und in der CSV- bzw. PDF-Datei werden diese Werte abgespeichert.

Die Texte sind vorgegeben und erscheinen als Beschriftung vor der ausgedruckten Zeile. Diese Texte können z. B. für andere Länder in Landessprache übersetzt werden. Ist das Häkchen in der Spalte "Eichamtlich relevant" gesetzt, der Dongle eingesteckt und versiegelt, dann wird dieser Wert in Sternen ausgedruckt.

Der Ausdruck hat folgendes Format:

Stationsname: xxxxxxxx Laufende Nummer: xx Start Abfüllung: dd.mm.yyyy hh:mm:ss Ende Abfüllung: dd.mm.yyyy hh:mm:ss

Vorgewählte Menge: xxxx Abgefüllte Masse: \* xxxx\* Eichamtlich relevante Daten gekennzeichnet durch \*. (eventuelle Fehlermeldungen)

## <span id="page-10-0"></span>**2.3 Allgemeine Einstellungen**

In der oberen Leiste befindet sich der Menüpunkt Einstellungen. Solange der Dongle gesteckt ist, können metrologisch relevante Einstellungen nicht vorgenommen werden.

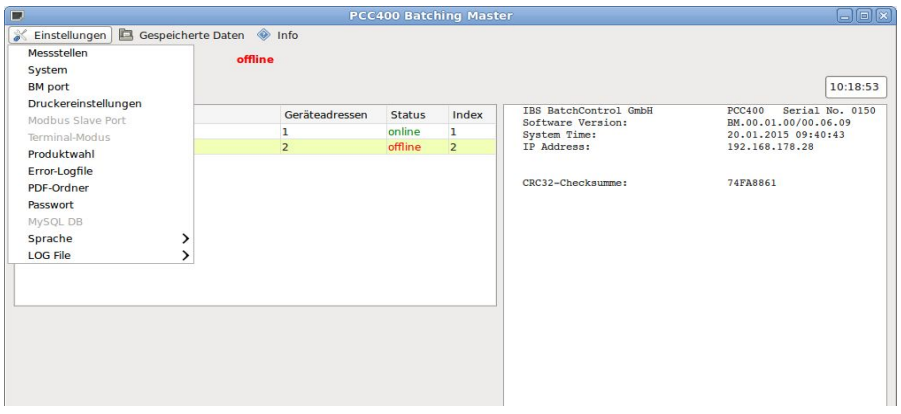

Bevor Änderungen durchgeführt werden können, wird das Passwort abgefragt. Das Standard-Passwort bei Auslieferung ist "password" und ist fünf Minuten lang gültig. Danach muss es erneut eingegeben werden. Wie sie das Passwort ändern ist im Abschnitt [2.3.10](#page-20-0) beschrieben.

#### <span id="page-11-0"></span>**2.3.1 Einstellungen der Messstellen**

Wählen Sie das Menü Einstellungen - Messstellen aus.

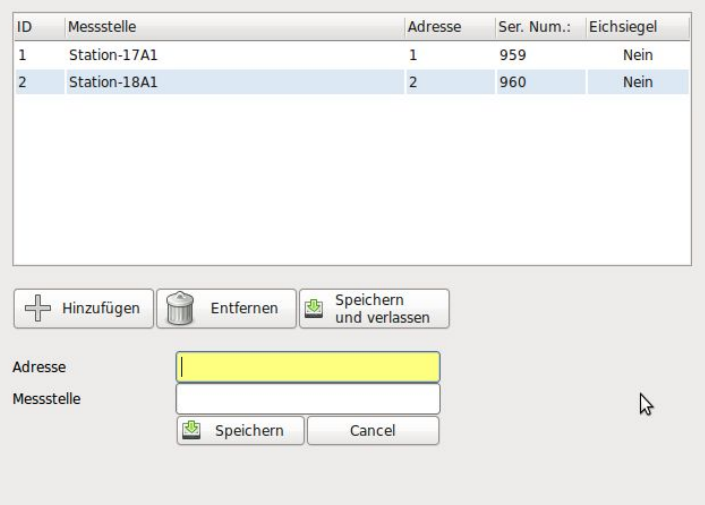

Klicken Sie auf Hinzufügen und tragen Sie zuerst die Modbus-Adresse und den Messstellennamen des angeschlossenen Batching Master ein.

Sobald der Batching Master in der Spalte "Eichsiegel" mit "Ja" gekennzeichnet und der Dongle gesteckt ist erscheint ein Schlosssymbol in der Spalte Eichsiegel. Es sind keine Veränderungen an metrologisch relevanten Einstellungen mehr möglich. Eichamtlich relevante Daten werden in \* eingeschlossen.

Solange der Dongle gesteckt ist, kann kein weiterer Batching Master als eichamtlich markiert werden.

Die Seriennummern der Batching Master werden nach dem Schließen des Fensters erkannt und beim nächsten Öffnen angezeigt.

Um den Namen der Messstelle zu ändern, doppelklicken Sie auf die zu ändernde Zeile in der Auflistung.

#### <span id="page-12-0"></span>**2.3.2 Systemeinstellungen**

Wählen Sie das Menü Einstellungen - System aus.

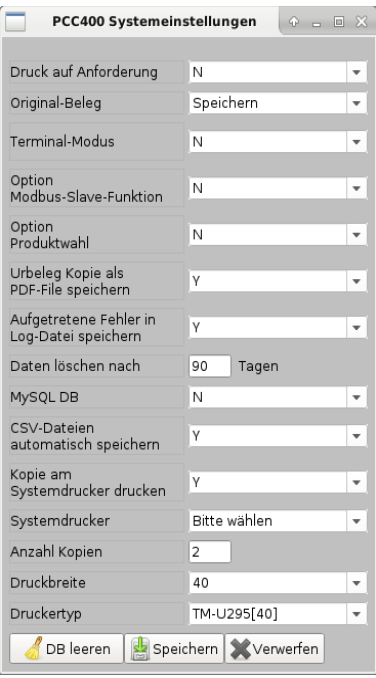

Der Ausdruck der Belege erfolgt auf Anforderung (Y) oder immer (N). Wird immer ausgedruckt, geben Sie im nächsten Auswahlfeld an, ob der Original-Beleg gedruckt oder gespeichert werden soll. Wird der Originalbeleg gespeichert. erfolgt ein Ausdruck der Kopie.

Die Optionen Modbus-Slave-Funktion (siehe Abschnitt [2.3.5\)](#page-13-0), Terminal-Modus (siehe Abschnitt [2.3.6\)](#page-16-0) und die Produktwahl (siehe Abschnitt [2.3.7](#page-17-0)) können aktiviert werden.

Vom Urbeleg kann eine Kopie als PDF-Datei abgespeichert werden (siehe Abschnitt [2.3.9](#page-20-1)).

Aufgetretene Fehler während der Dosierung am Batching Master werden in eine Log-Datei geschrieben (siehe Abschnitt [2.3.13\)](#page-23-0).

Die Daten der internen Datenbank und der CSV-Dateien werden nach der eingetragenen Anzahl von Tagen gelöscht.

Bei der Einstellung von 0 Tagen werden die Daten nie gelöscht.

Die Anbindung an eine MySQL-Datenbank (Option, siehe Abschnitt [2.3.6](#page-16-0)) kann aktiviert werden.

Ein im Betriebssystem angegebener Systemdrucker kann ausgewählt werden. Standardmäßig ist nur der PDF-Drucker installiert. Alle anderen Drucker müssen nachinstalliert werden.

Die Anzahl der Kopien wird angegeben.

Die Druckbreite des an der COM 3 angeschlossenen Druckers kann zwischen 40 oder 80 Zeichen gewählt werden.

Als Druckertyp für diesen an COM 3 angeschlossenen Drucker kann der OKI ML-3320, der EPSON TM-U220B oder der EPSON TM-U295 ausgewählt werden.

Der Terminal-Modus, die Modbus-Slave-Funktion, die Produktwahl und die MySQL-Datenbankanbindung sind Optionen und müssen mit dem Vertrieb vor der Bestellung abgesprochen werden.

## <span id="page-13-2"></span>**2.3.3 Batching Master - Schnittstellen-Einstellungen**

Sie stellen im Menü BM Port die Parameter der Schnittstelle ein, an die die Batching Master angeschlossen werden.

Sie können zwischen den vorhandenen seriellen Schnittstellen (COM), USB und LAN auswählen.

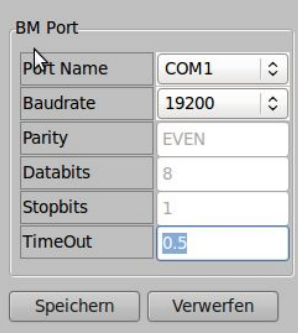

**PCC400 Schnittstellen** 

**COM3** 

9600

EVEN

 $\alpha$ 

B

**X** Verwerfen

٠

Port Name

Raudrate

Data Bits

Stopbits LineShift

Speichern

Parity

 $- + x$ 

## <span id="page-13-1"></span>**2.3.4 Drucker-Schnittstelleneinstellungen**

Der Drucker ist fest von uns eingestellt. Mit LineShift werden die hinzuzufügenden Leer--Printer Port zeichen am linken Papierrand eingestellt.

## <span id="page-13-0"></span>**2.3.5 Modbus Slave Port-Einstellungen (Option)**

Sie stellen die Schnittstelle und die Baudrate der Modbus Slave-Schnittstelle ein. Alle weiteren Eingaben sind fest vorgegeben. Das übergeordnete System (z. B. eine SPS) kann nur lesend (Modbus-Funktion 03) auf 67 fest definierte Register zugreifen.

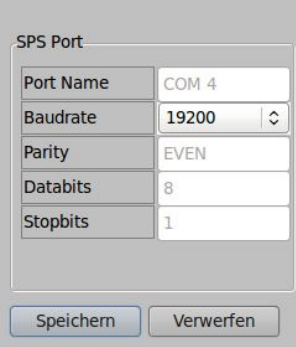

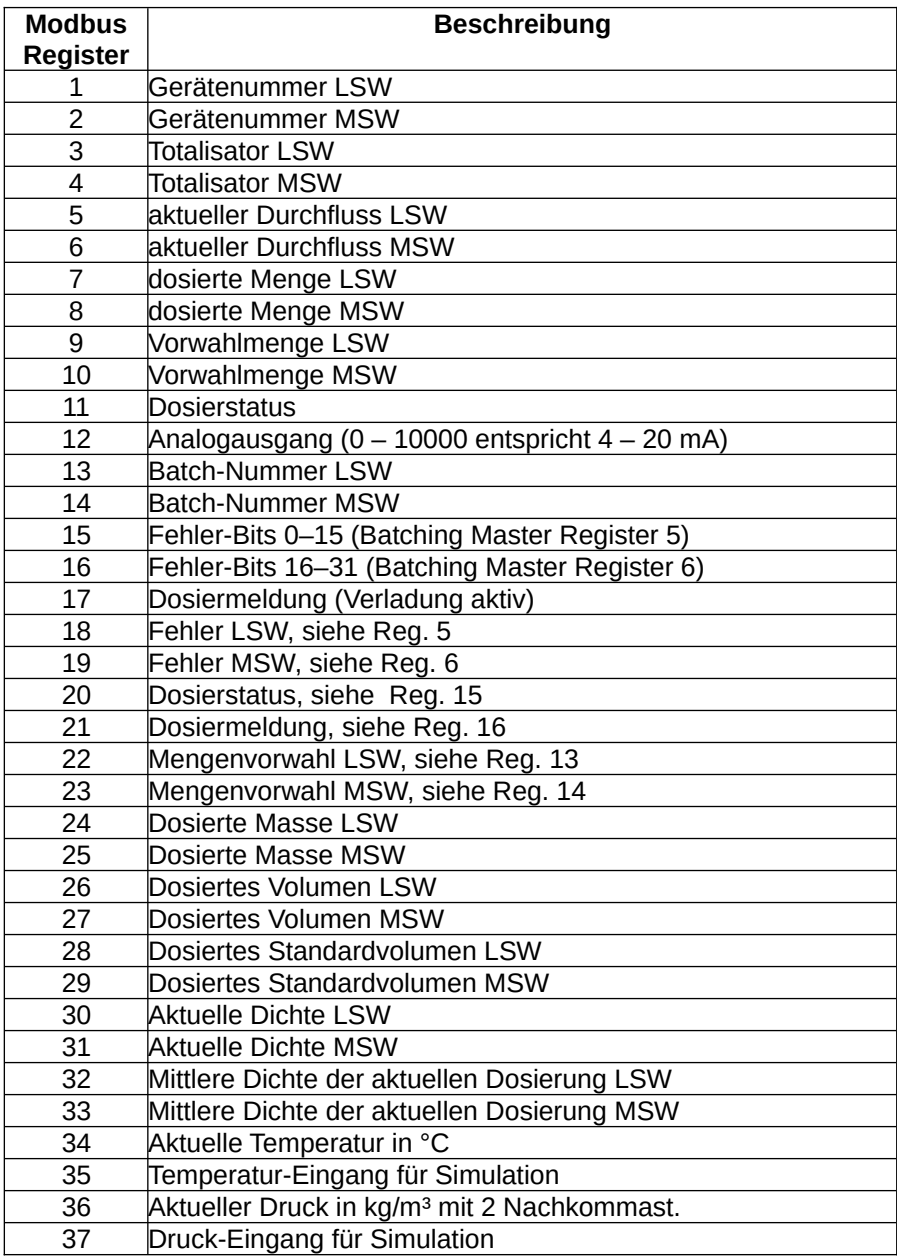

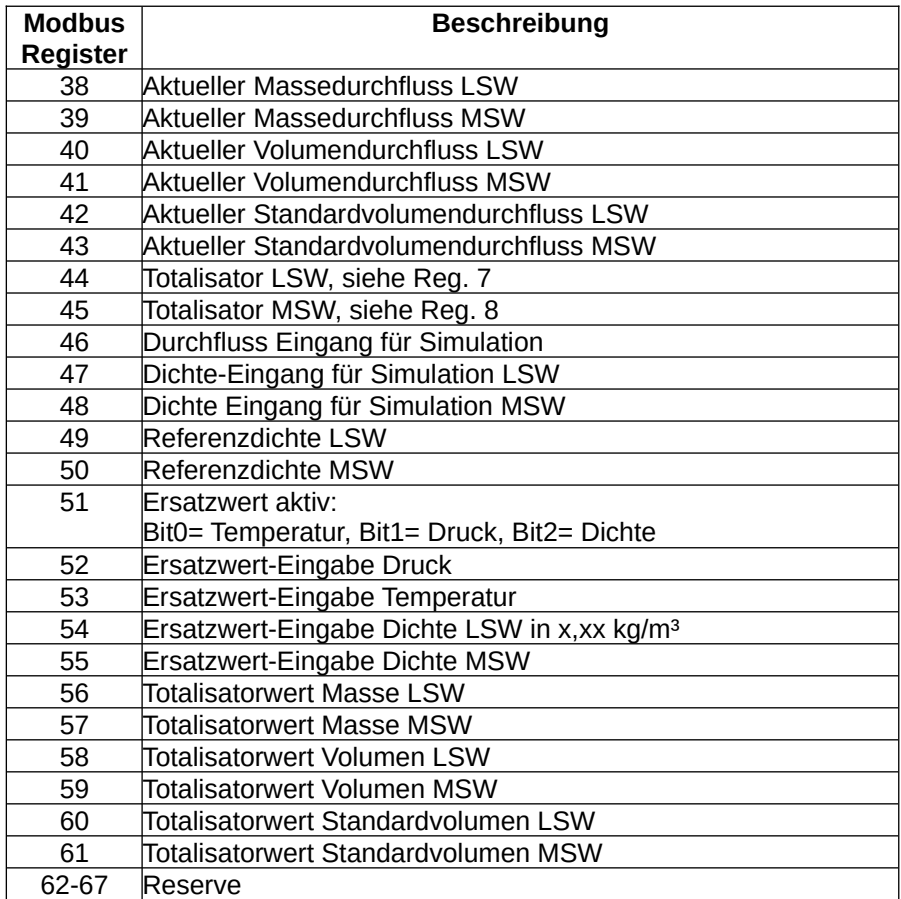

Zusätzlich kann mit der Modbus-Funktion 06 auf alle Modbus-Register des Batching Master, die für Funktion 06 spezifiziert sind, zugegriffen werden. Dies kann z. B. für die Register 58 (Start), 59 (Stopp) oder 500 (Terminal-Funktion) verwendet werden.

## <span id="page-16-0"></span>**2.3.6 Terminal-Modus (Option)**

Mit der Terminal-Funktion können Sie vor der Dosierung bis zu 10 Angaben vom Bediener abfragen. So können z. B. Bestell-Nr., Produkt-Nr., Bediener-Nr. o. a. abgefragt und im Ausdruck und in der Datenbank nach Beendigung der Dosierung ausgegeben werden.

Für den Terminal-Modus muss die Terminal-Funktion des Batching Masters aktiviert sein. Um die Terminalfunktion am Batching Master zu starten betätigen Sie zuerst die Taste [RC]. Vom Batching Master werden dann die hier im Menü vorher festgelegten Eingaben gefordert. Erst nach Eingabe der Werte kann die Dosierung mit [START] gestartet werden.

In Allgemeine Einstellungen wird der Fragetext für die Vorwahlmenge eingegeben.

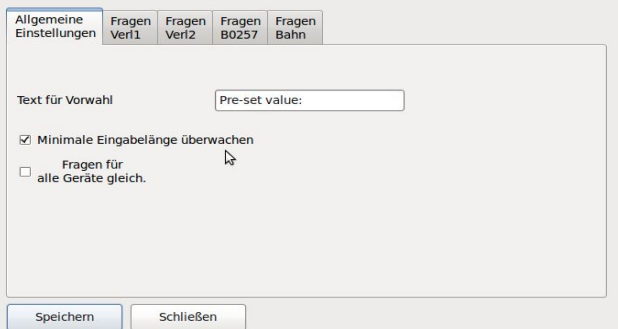

Die minimale Eingabelänge der Antworten kann überwacht werden.

Wenn die Fragen für alle Geräte gleich sein sollen, aktivieren Sie das zweite Kontrollkästchen.

In den weiteren Reitern werden die einzelnen Fragetexte und die minimale Eingabelänge für jeden Batching Master festgelegt.

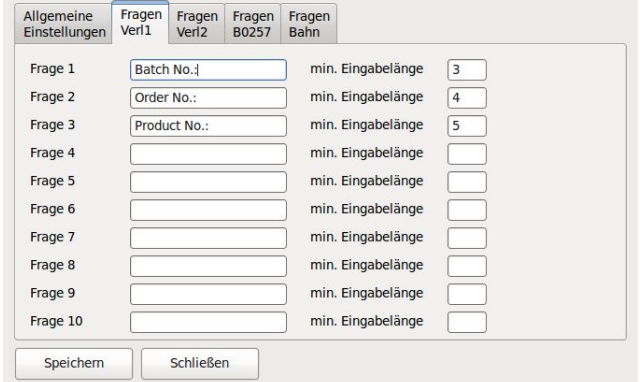

## <span id="page-17-0"></span>**2.3.7 Produktwahl (Option)**

Für die Produktwahl muss die Terminal-Funktion des Batching Master aktiviert sein. Zusätzlich wird für jeden Batching Master mindestens ein Relais-Modul benötigt. Das Relais-Modul wird von uns vorkonfiguriert und am gleichen RS-485-Bus wie die Batching Master betrieben. Mit diesen Relais werden unterschiedliche Produktwege geschaltet.

Als Auswahl kann das Produkt auch vom Batching Master nur in das Modbus-Register 44 geschrieben werden. Dann muss der Produktweg z. B. von einer SPS die das Register 44 überwacht ausgelesen werden. Die Produktwege werden dann von der SPS geschaltet.

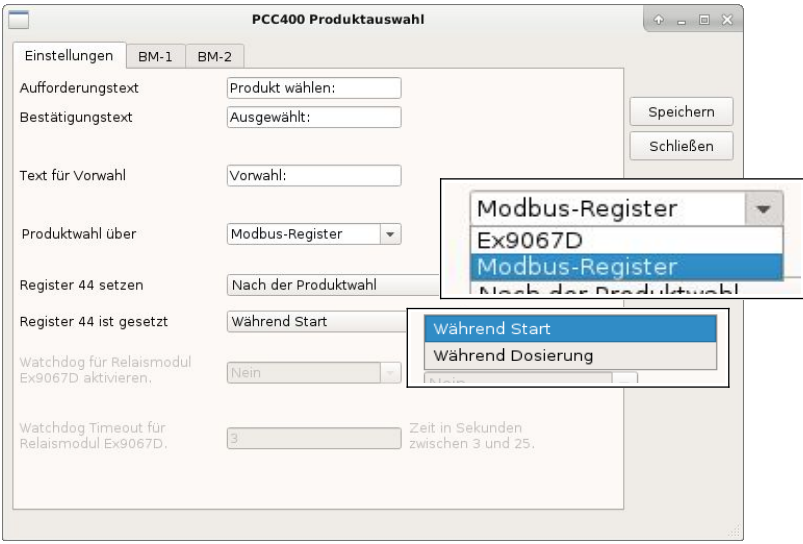

In den allgemeinen Einstellungen geben Sie an, welcher Text für die Produktauswahl angezeigt werden soll. Der Bestätigungstext wird dann nach der Eingabe der Auswahl mit dem Produktnamen angezeigt.

Danach geben Sie den Text für die Vorwahlmenge an.

Die Produktauswahl kann über Modbus-Register (mit angeschlossener SPS) oder über Relais-Module erfolgen.

Die Einschaltbedingungen des Modbus-Registers oder des Relais-Kontaktes (DO) werden in den letzten beiden Einstellungen vorgenommen. Der *Einschalt-Zeitpunkt DO (bzw. Register 44 setzen)* definiert, ob der Kontakt nach "Start", nach "SET" (Vorwahl) oder nach der Produktwahl schaltet. Die *Einschaltdauer DO* (bzw. Register 44 gesetzt) kann während der gesamten Dosierung inklusive Unterbrechungen oder nur während gestarteten Dosierung (DOS links im Display vom Batching Master oder BC20) sein.

Ein Watchdog kann in den Relaismodulen aktiviert werden. Wenn der Watchdog aktiv ist, müssen Sie auch in der PCC die Einstellungen für den Watchdog in den letzten beiden Eingabefeldern vornehmen.

Im nächsten Reiter (Produkte für xxxx) tragen Sie bei Verwendung von Relais-Modulen die Modbus-Adressen für die Relaismodule ein. Der eingetragene Messstellenname (siehe Abschnitt [2.3.1\)](#page-11-0) wird im entsprechenden Reiter (hier z. B. Produkte für 52F1170) angezeigt. Tragen Sie die Produktnamen in die gelben Felder ein. Wenn nicht alle Produktwege benötigt werden, lassen Sie nicht benötigte Felder leer. Dann kann dieses Produkt nicht ausgewählt werden.

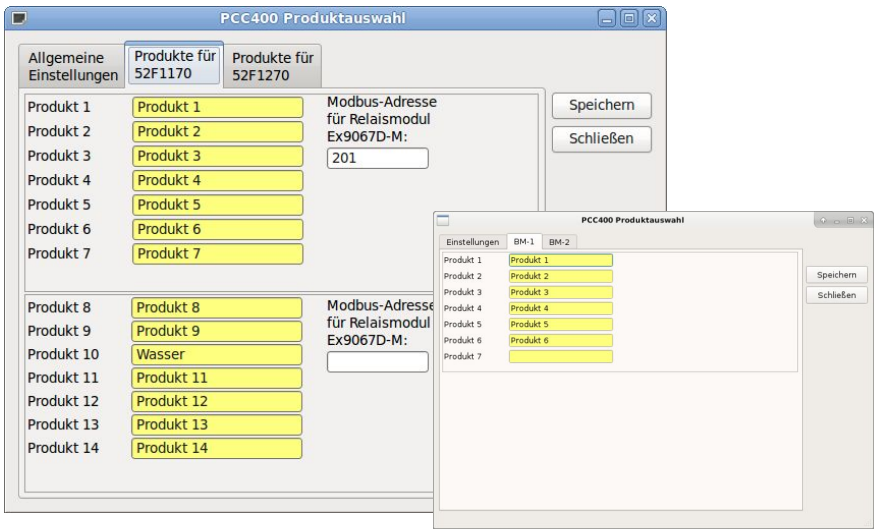

#### Inbetriebnahme PCC-Batching Master

Um eine Dosierung zu starten, betätigen Sie zuerst die Taste [RC] am Batching Master. Der Aufforderungstext wird am Batching Master angezeigt. Nachdem Sie eine Zahl zwischen 1 und 16 (begrenzt durch Anzahl der Produkte) eingegeben und mit [SET] bestätigt haben, wird das ausgewählte Produkt zur Bestätigung angezeigt. Am Batching Master wird der Bestätigungstext in der oberen Zeile und das ausgewählte Produkt in der unteren Zeile angezeigt. Nach der Bestätigung mit [SET] wird das zugehörige Relais für das Produkt angesteuert. In der oberen Zeile erscheint dann der Fragetext für die Vorwahl. Die gewünschte Mengenvorwahl wird in die untere Zeile eingetragen und muss mit [SET] bestätigt. Der Batching Master wird vom Terminal-Modus in den Dosiermodus umgeschaltet. Die Dosierung kann dann mit [START] begonnen werden.

Die Information des ausgewählten Produktes wird auf dem Beleg ausgedruckt und in der Datenbank abgespeichert.

#### <span id="page-19-0"></span>**2.3.8 Error-Logfile**

Aufgetretene Fehler am Batching Master können gespeichert und/ oder gedruckt werden.

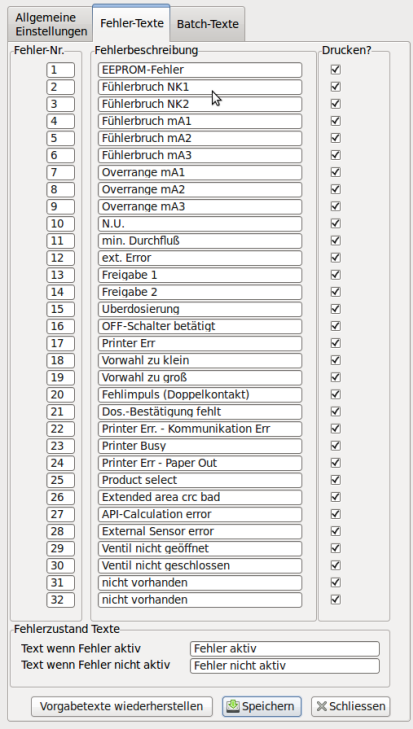

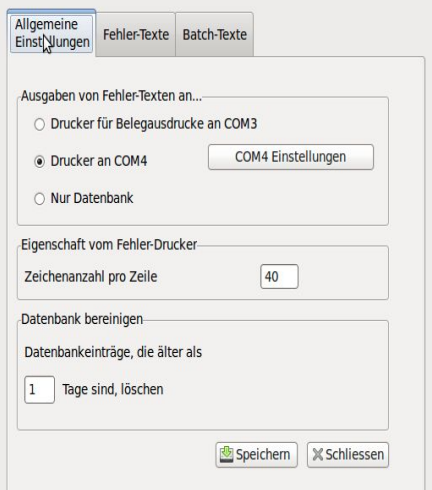

Die Fehlertexte können auf dem Drucker der für die eichamtlichen Ausdrucke angeschlossen ist oder an einem anderen Drucker ausgedruckt werden.

Falls nur die Abspeicherung in der Datenbank gewünscht ist, markieren Sie "Nur Datenbank".

#### Inbetriebnahme PCC-Batching Master

Stellen Sie die maximal zu druckenden Zeichen pro Zeile ein (z. B. 40 für Bondrucker).

Nach der eingestellten Anzahl von Tagen werden die Einträge aus der Datenbank gelöscht. Ist 0 Tage eingestellt, wird nicht gelöscht.

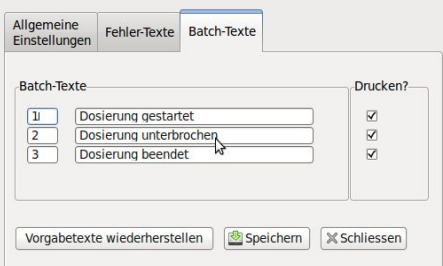

Im nächsten Reiter können Sie die

Fehler-Texte eingeben. So können Sie die Sprache anpassen. Bei Fehlermeldungen, die nicht ausgedruckt werden sollen, wird das Häkchen in der letzten Spalte entfernt.

Der letzte Reiter ist für die Eingabe der Dosier-Texte vorgesehen.

#### <span id="page-20-1"></span>**2.3.9 Urbeleg-Kopie als PDF-Datei abspeichern**

Nachdem Sie in der Systemeinstellung das Feld Urbeleg-Kopie als PDF auf die Einstellung Ja (Y) eingestellt haben, werden die Belege im Verzeichnis */home/pcc/PCC\_PDF* gespeichert.

Auch USB-Speicher können ausgewählt werden.

Geben Sie ein Passwort ein und wiederholen Sie die Eingabe im zweiten

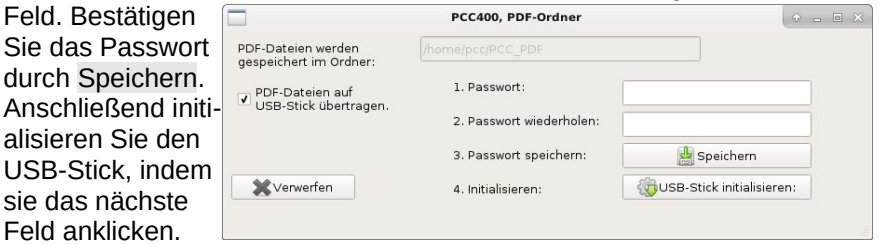

#### <span id="page-20-0"></span>**2.3.10 Passwort**

**Anschließend** 

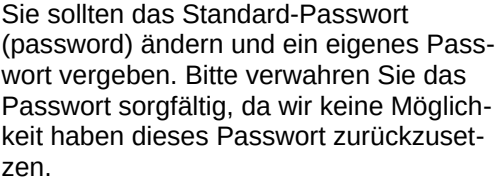

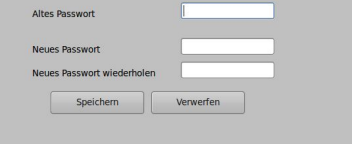

Nachdem das Passwort richtig eingegeben wurde, kann man fünf Minuten lang ohne erneute Passwort-Eingabe auch in anderen Menüpunkten Eingaben durchführen. Erst nach dieser Zeit muss das Passwort erneut eingegeben werden.

#### <span id="page-21-0"></span>**2.3.11 MySQL Datenbankanbindung (Option)**

Auf Wunsch kann eine externe MySQL-Datenbank an den PCC 400 angebunden werden. Nach jeder Dosierung werden die ermittelten Werte in die Datenbank geschrieben. Dafür müssen folgende Einstellungen vorgenommen werden:

Menü System: MySQL DB auf "Y" Menü Einstellungen: MySQL DB auswählen

Folgendes Fenster öffnet sich:

Hier müssen die Daten Ihrer MySQL-Datenbank eingetragen werden. Fragen Sie bitte Ihren zuständigen Administrator. Der Datenbankname, Login und Password für die MySQL-Datenbank müssen vom MyS-QL-Administrator angelegt werden. Die Tabellen werden durch die PCC automatisch in der MySQL-Datenbank erzeugt. Der PCC kann nur in die Datenbank schreiben.

Der User PCC benötigt für einige Schemata folgende Berechtigungen:

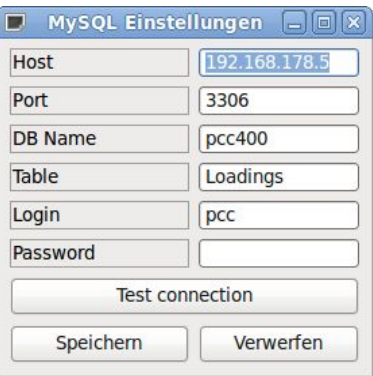

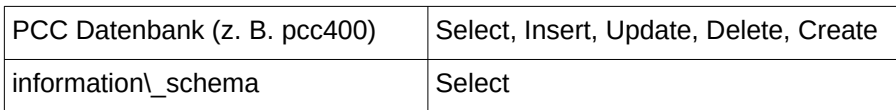

Die Datenbankanbindung und die genaue Funktion klären Sie bitte vor der Bestellung mit unseren Vertriebsmitarbeitern ab.

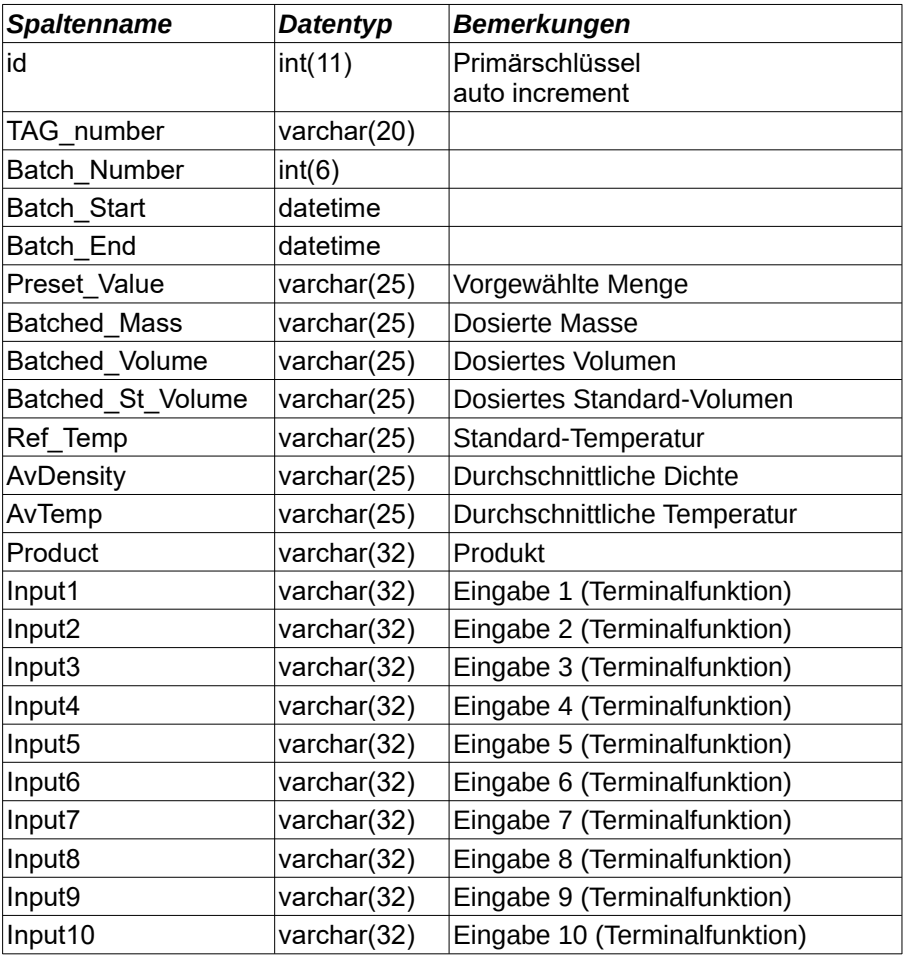

Für jede Dosierung sind folgende Spaltennamen vorhanden:

#### <span id="page-23-1"></span>**2.3.12 Sprache**

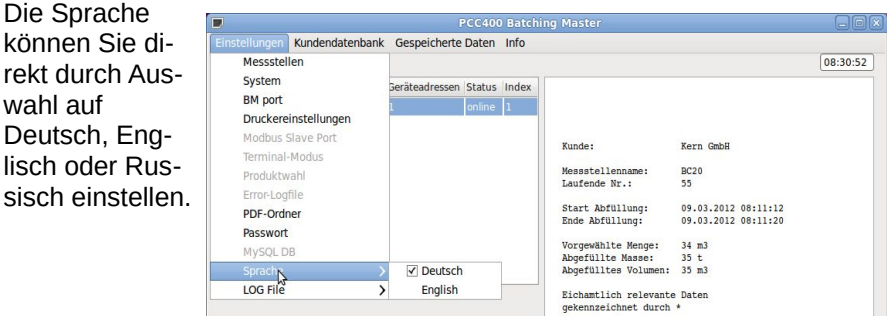

#### <span id="page-23-0"></span>**2.3.13 Logfile**

Ein Logfile für unsere Entwickler kann erzeugt werden. Folgende Einstellungen sind möglich:

- schreiben
- nicht schreiben
- löschen.

Im Auslieferungszustand wird kein Logfile geschrieben. Bitte stellen Sie dies nur nach Rücksprache mit uns um.

## **2.4 Gespeicherte Daten**

<span id="page-24-1"></span>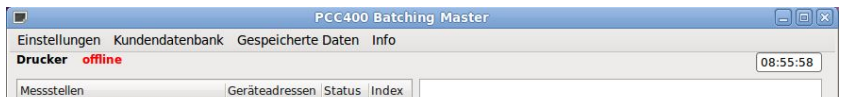

Das Menü Gespeicherte Daten öffnet ein neues Fenster mit den Auswahlmöglichkeiten Belege anzeigen und Datenbank.

## <span id="page-24-0"></span>**2.4.1 Belege anzeigen**

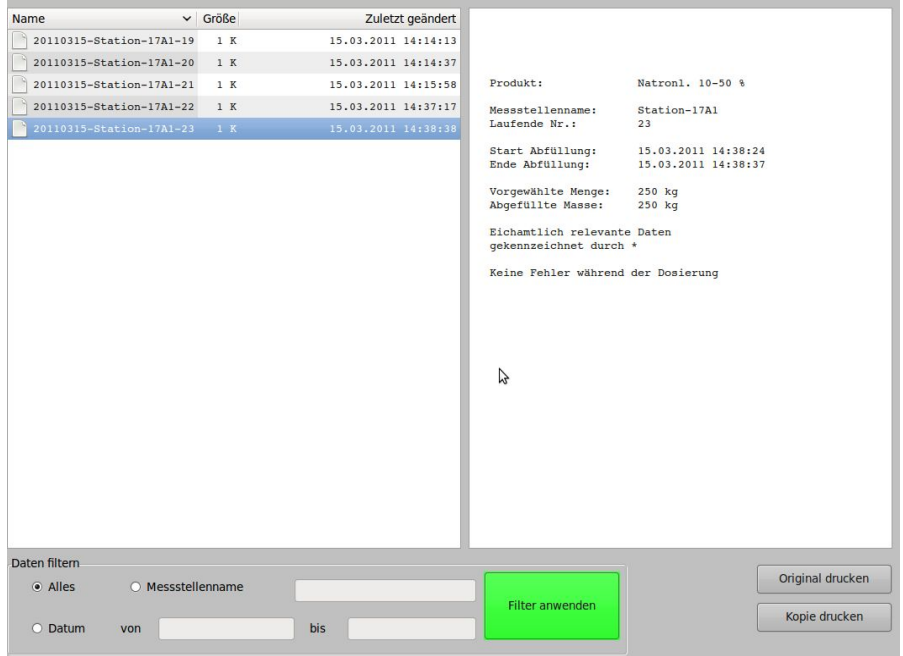

Die vorhandenen Belege werden links aufgelistet. Der Dateiname wird automatisch aus dem Datum (YYYYMMDD), dem Stationsnamen und der laufenden Dosiernummer dieser Station gebildet:

#### z. B. 20090430-NAME-480

Mit der Maus kann die gewünschte Dosierung ausgewählt werden.

Der Inhalt der Datei wird im rechten Fenster angezeigt und kann ausgedruckt werden. Mit der Schaltfläche Original drucken wird ein Originalausdruck, mit Kopie drucken eine Kopie des Originals ausgedruckt. Bei der Kopie erscheint in der obersten Zeile "Kopie".

Sobald ein Original ausgedruckt wurde, wird die Original-Datei als *duplicate* (z. B. 20090430-NAME-480-duplicate)gekennzeichnet und *Kopie* in die oberste Zeile eingetragen. Ein neues Original kann nicht mehr ausgedruckt werden.

Um den gesuchten Beleg schneller zu finden, können die Daten nach Messstellenname oder Datum gefiltert werden.

#### <span id="page-25-0"></span>**2.4.2 Datenbank - Verladungen**

Die Einträge der internen Datenbank können Sie nach Messstellenname oder Datum filtern. Alle Informationen der letzten Dosierungen werden tabellarisch angezeigt. Anschließend können die ausgewählten Dosierungen exportiert oder als Calc-Tabelle geöffnet werden.

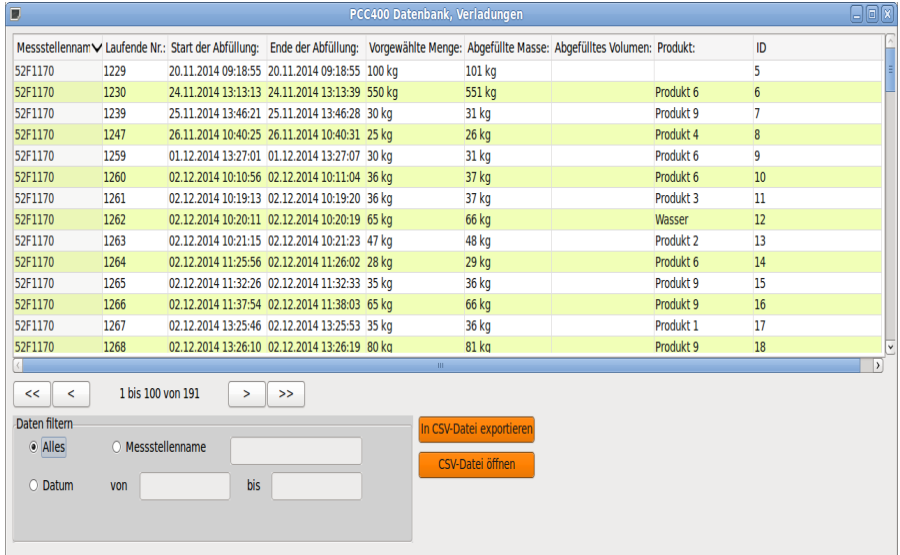

Wenn Sie eine Dosierung mit der Maus ausgewählt haben, können Sie durch Doppelklick das gleiche Fenster wie bei "Gespeicherte Belege" öffnen und den ausgewählten Beleg direkt ausdrucken.

#### <span id="page-26-0"></span>**2.4.3 Datenbank – Alarm-Liste**

Alle an den Batching Master aufgetretenen Alarme und Fehler werden hier aufgelistet.

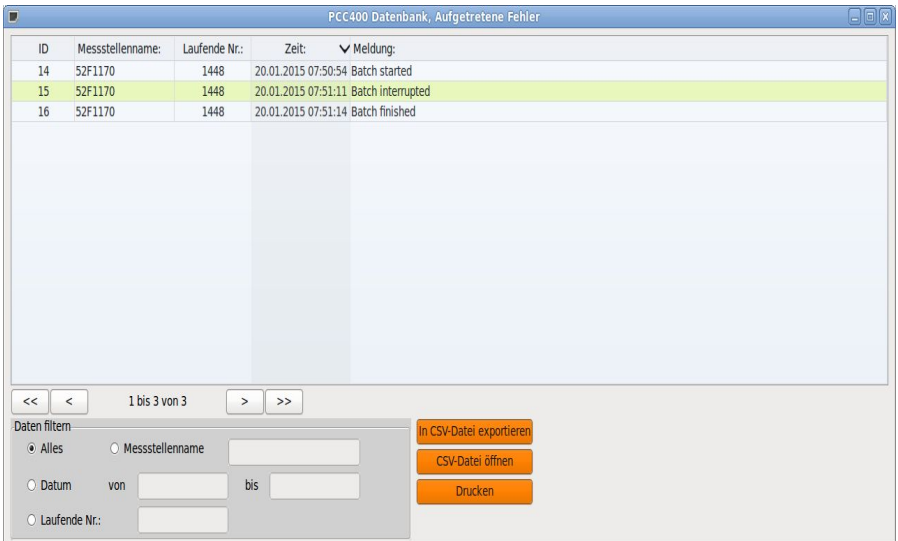

Sind die Fehler sehr schnell vom Bediener beseitigt worden, kann es vorkommen dass dieser nicht aufgelistet wird, da das System, besonders wenn mehrere Batching Master angeschlossen sind, etwas Zeit benötigt um alle Batching Master kontinuierlich abzufragen.

Die Einträge der Datenbank können Sie nach ID, Messstellenname, laufende Nummer oder Zeit sortiert werden. Die Daten können auch nach Messstellenname, Datum oder laufenden Nummer gefiltert werden. Anschließend können die ausgewählten Dosierungen exportiert oder als Calc-Tabelle geöffnet oder gedruckt werden.

## **2.5 Menü Fahrer-Datenbank (Option)**

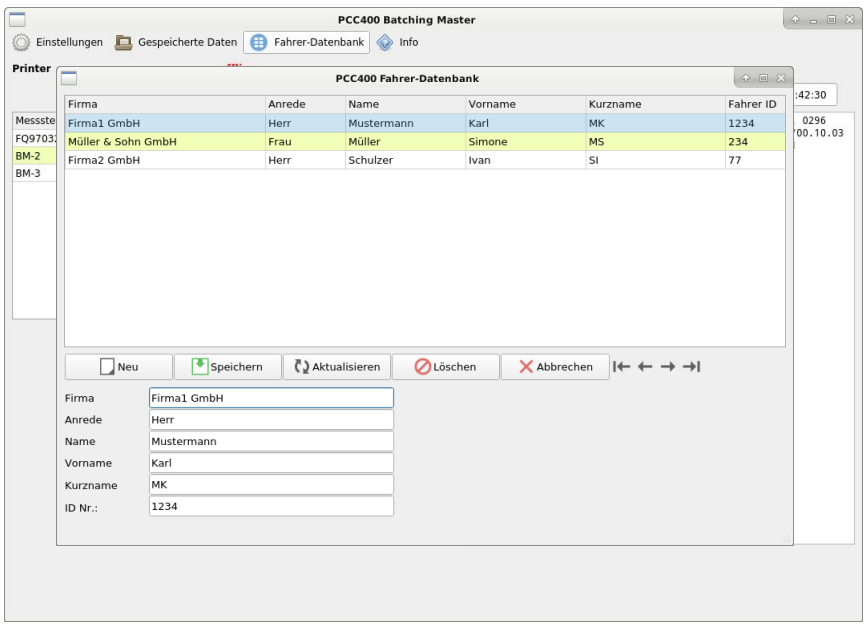

In dem Menü Fahrer-Datenbank können Fahrer angelegt werden. Die Schaltfläche Neu ermöglicht die Eingabe von Firma, Anrede, Name, Vorname, Kurzname und ID-Nr., die bei der Dosierung nach Eingabe der Vorwahlmenge abgefragt wird. Jeder Fahrer erhält eine ID-Nr., die ihm zugeordnet ist.

Aus der Liste kann man einen Fahrer auswählen und die Daten in den unten angezeigten Eingabefeldern ändern oder löschen. Geänderte Eingaben müssen abschließend gespeichert werden. Mit den Pfeilen rechts kann man an den Anfang oder das Ende der Fahrerliste springen.

#### <span id="page-27-0"></span>**2.5.1 Ablauf der Dosierung**

Am Batching Master wird die gewünschte Vorwahlmenge eingegeben und mit SET bestätigt. Der Batching Master zeigt im Display die Frage nach dem Fahrer an. Der Fahrer gibt seine ID ein und bestätigt mit SET. Die Dosierung kann dann mit START begonnen werden.

Sollte die Eingabe fehlerhaft sein und die Fahrer-ID unbekannt sein, wird eine Fehlermeldung angezeigt. Diese kann mit RESET zurückgesetzt werden. Die Eingabe inklusive Vorwahlmenge und korrekter ID muss wiederholt werden.

## <span id="page-28-1"></span>**2.6 Menü Info**

#### <span id="page-28-0"></span>**2.6.1 Info PCC 400**

Informationen zur Softwareversion und Checksumme werden angezeigt.

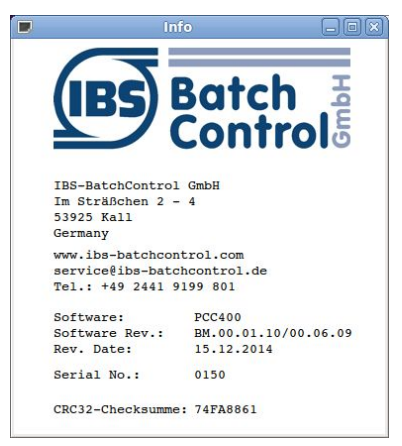

#### <span id="page-28-2"></span>**2.6.2 Info BM drucken**

Es erfolgt ein Listenausdruck der PCC 400 Software-Version und aller angeschlossener Batching Master inklusive Software-Version und Checksumme (Dezimal und Hex) über alle metrologisch relevanten Einstellungen.

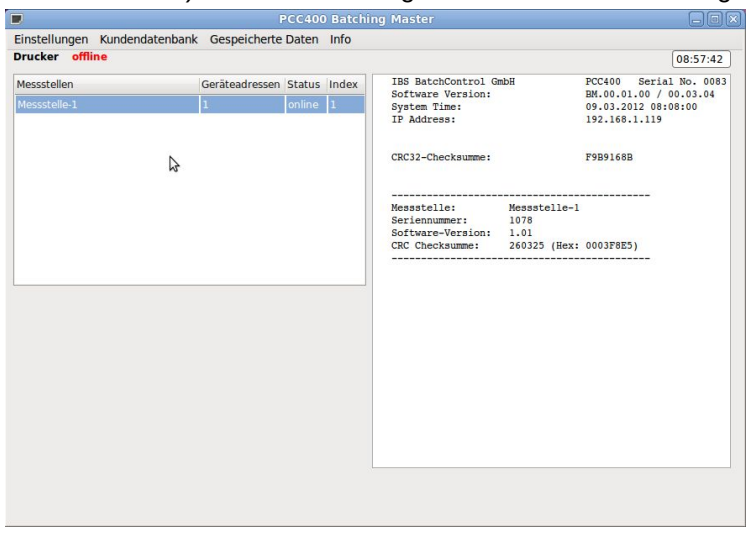